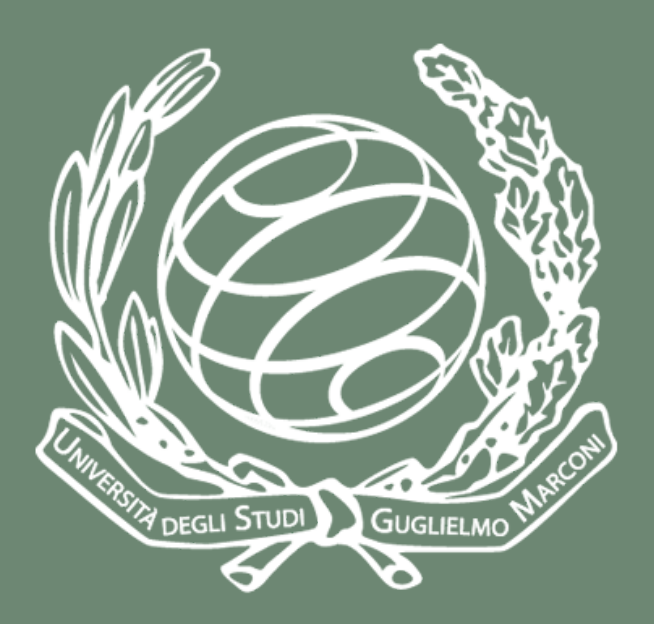

## Manuale

# Immatricolazione on line

# Area studenti

A cura del settore Servizi IT Studente Dicembre 2023

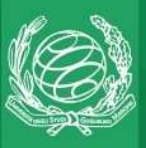

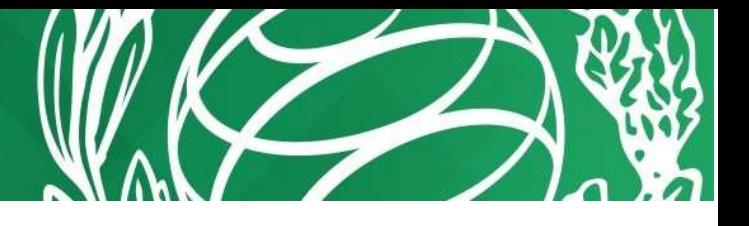

La domanda di immatricolazione ad un corso di Laurea è attiva per tutti gli utenti che NON hanno un'altra carriera universitaria aperta, fatta eccezione per i corsi singoli, i corsi di perfezionamento e i corsi di lingua.

L'utente che intendesse fare domanda di immatricolazione per Trasferimento in ingresso, per Abbreviazione di carriera o che si volesse iscrivere ad una Laurea Magistrale deve presentare una domanda di valutazione dei CFU conseguiti in altro Ateneo.

Per immatricolarsi all'Ateneo via WEB, è necessario prima registrarsi per ottenere USERNAME e PASSWORD che consentono l'accesso ai vari servizi studente.

Se non si dispone di un'utenza, cliccare su Registrazione nel menu di sinistra e seguire le istruzioni (si veda anche il manuale in PDF dal titolo WEB\_registrazione scaricabile dal sito WEB di Ateneo).

### Immatricolazione web

Una volta effettuata la registrazione è possibile accedere alla Segreteria online cliccando su MyUnimarconi dalla home page www.unimarconi.it e inserire Username e Password.

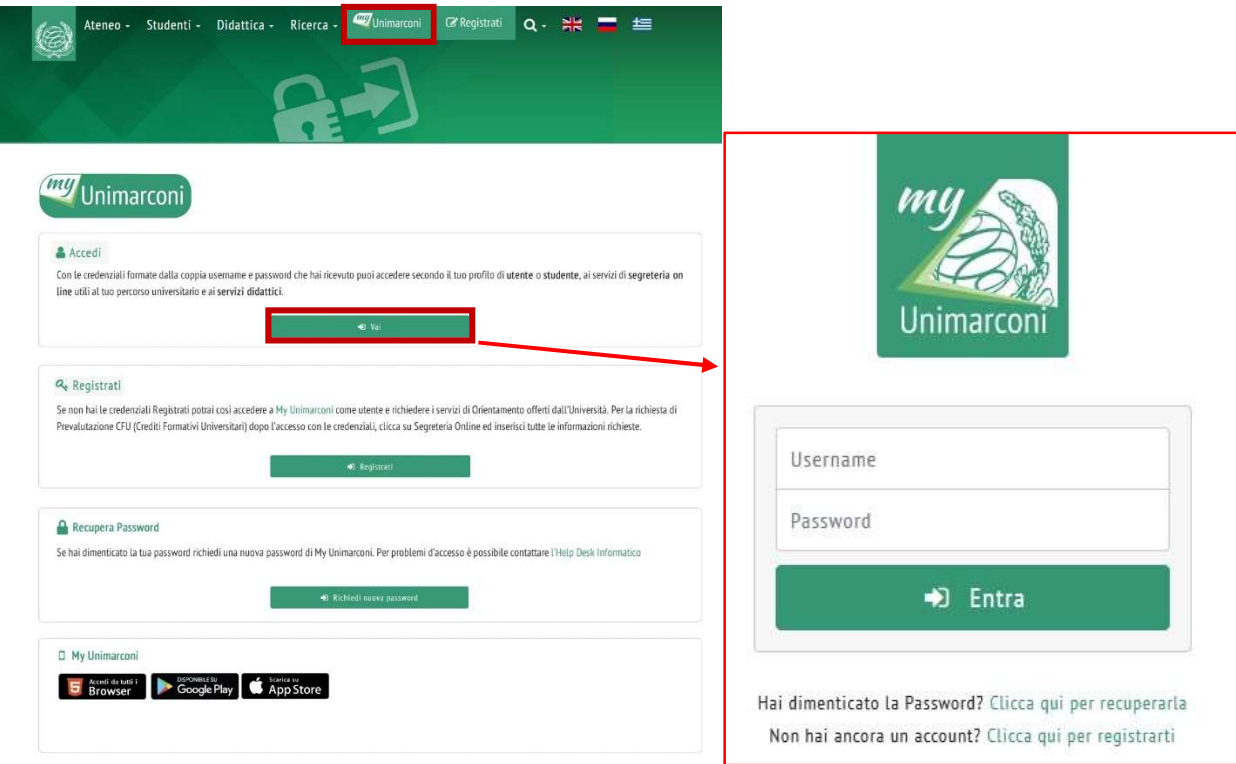

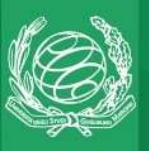

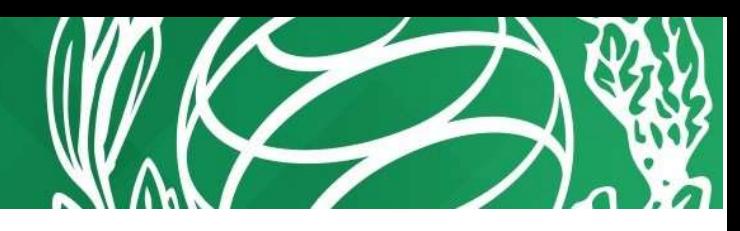

Oppure è possibile collegarsi a https://areastudenti.unimarconi.it e cliccare su Login per inserire Username e Password.

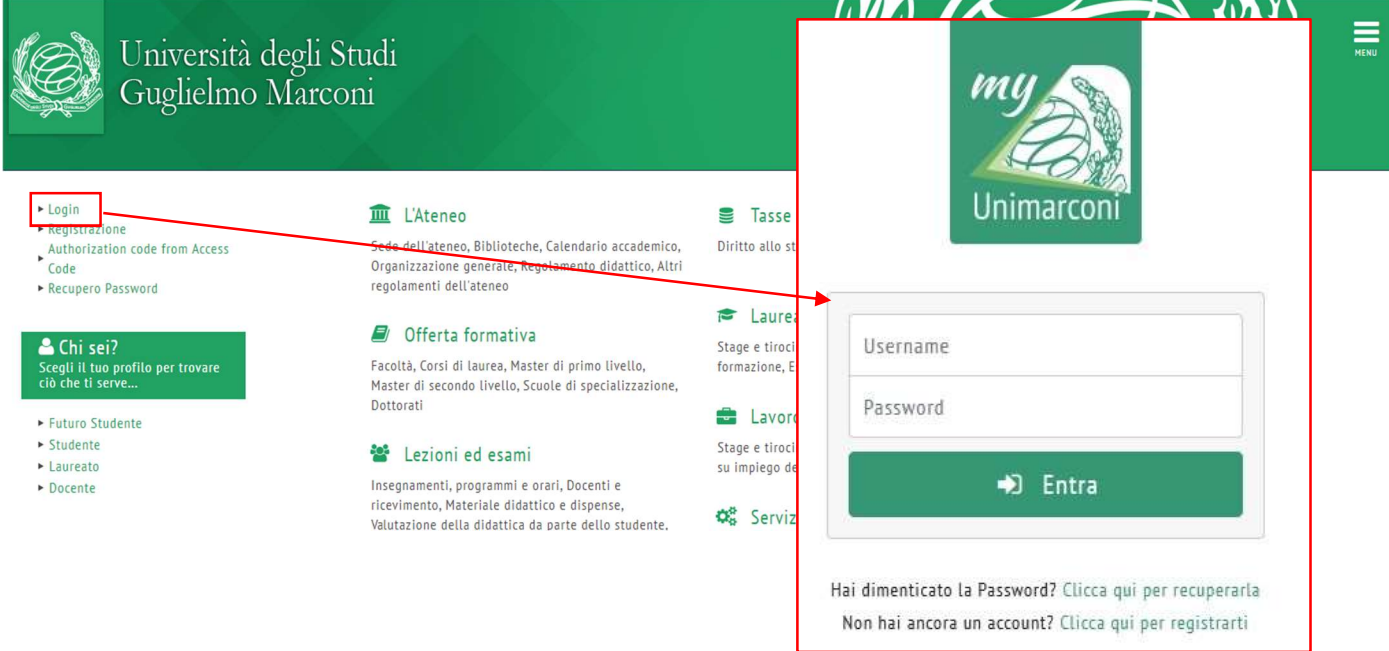

Si accede ad un riepilogo dei dati immessi in fase di registrazione dove si ha la possibilità di modificare eventualmente alcuni dati.

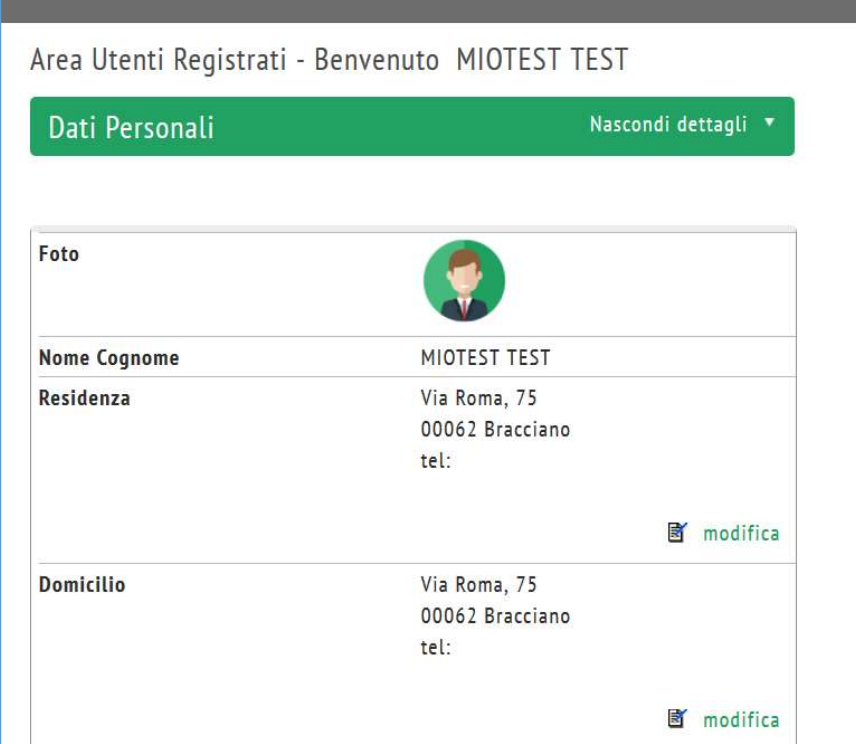

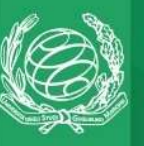

Cliccare su Segreteria nel menu di destra, quindi cliccare sul pulsante Immatricolazione.

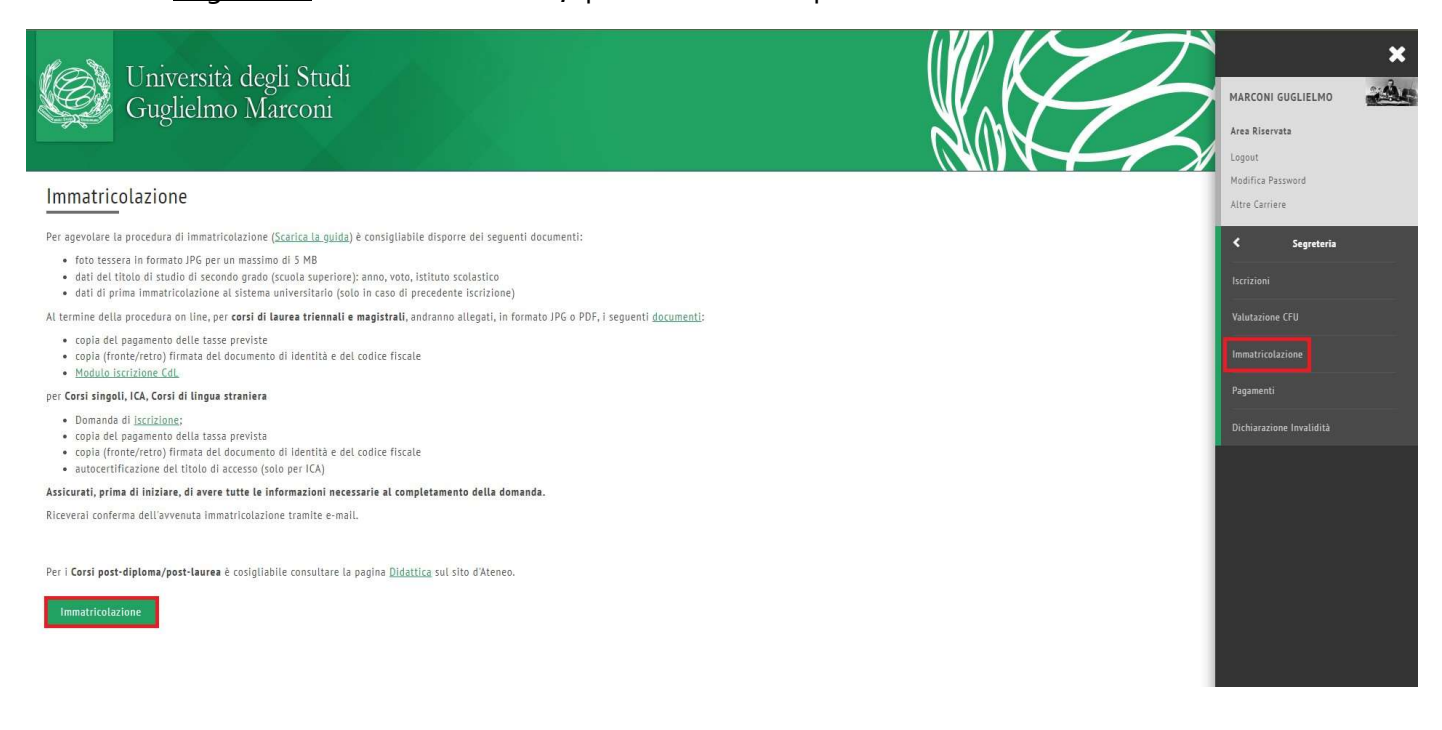

#### Nella maschera successiva scegliere la tipologia di immatricolazione

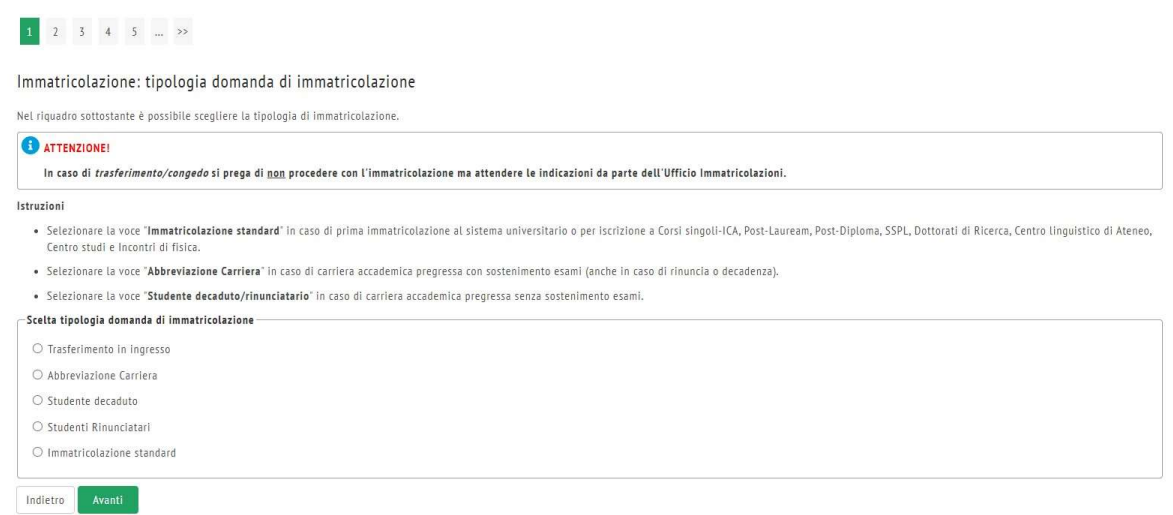

Scegliere la facoltà del corso a cui ci si vuole immatricolare. Per i corsi di Laurea scegliere una delle prime 6 voci. Se invece ci si volesse iscrivere a un corso singolo scegliere A7) CORSI SINGOLI-ICA. Quindi clic sul pulsante Avanti.

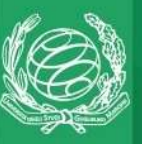

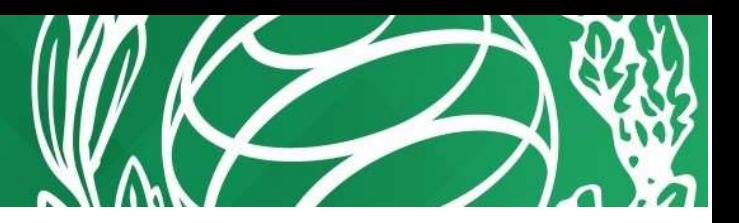

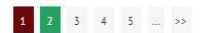

#### Immatricolazione: Scelta Facoltà/Corso di studio

Selezionare la Facoltà o Il Corso di studio per il quale si intende procedere con la domanda di immatricolazione. Se sono previsti degli orientamenti associati al particolare corso di studio scelto, sarà possibile selezion -Scelta Facoltà/Corso di studio

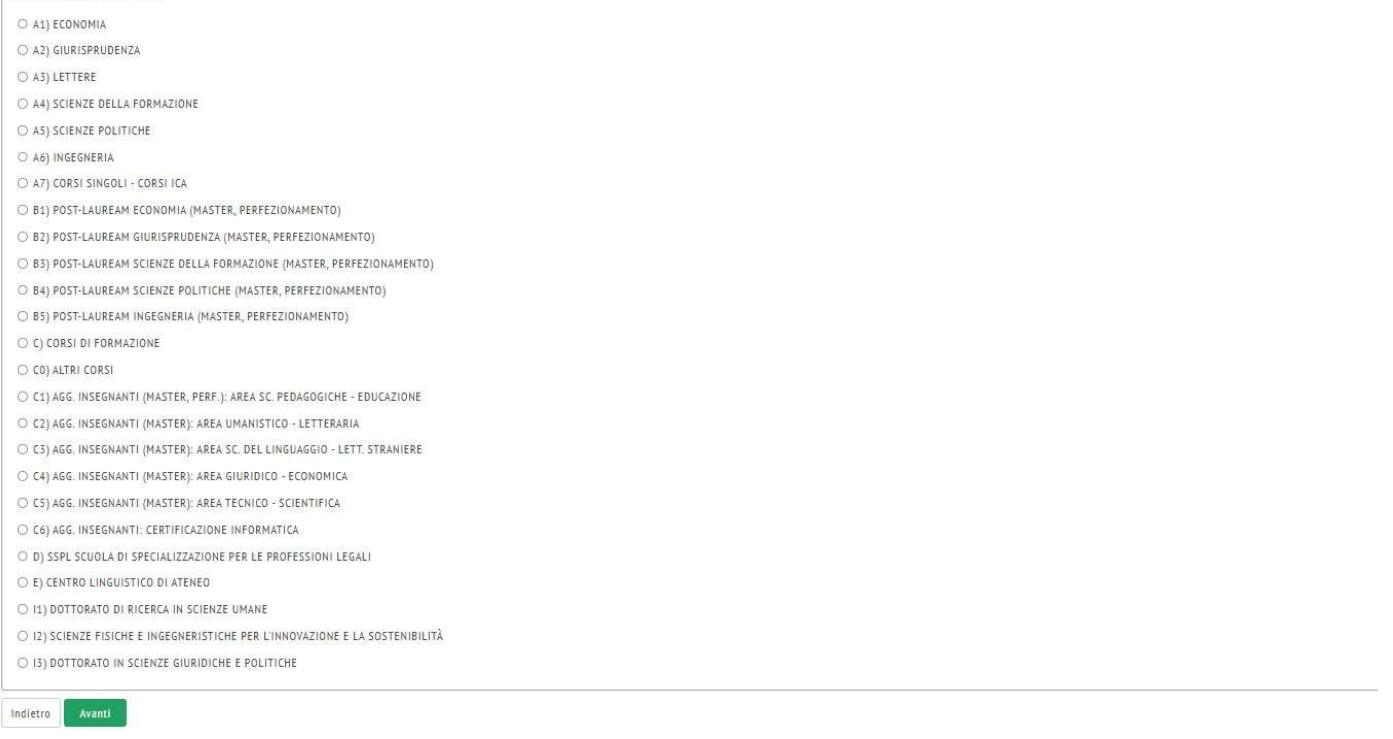

In Scelta tipologia corso di studio scegliere se ci si vuole iscrivere a un corso di laurea triennale oppure magistrale (2 anni). Nel caso si scegliesse la facoltà di Giurisprudenza, si visualizzerebbe anche l'opzione della tipologia Laurea magistrale a ciclo unico, presente nell'offerta dell'Ateneo.

Quindi clic sul pulsante Avanti.

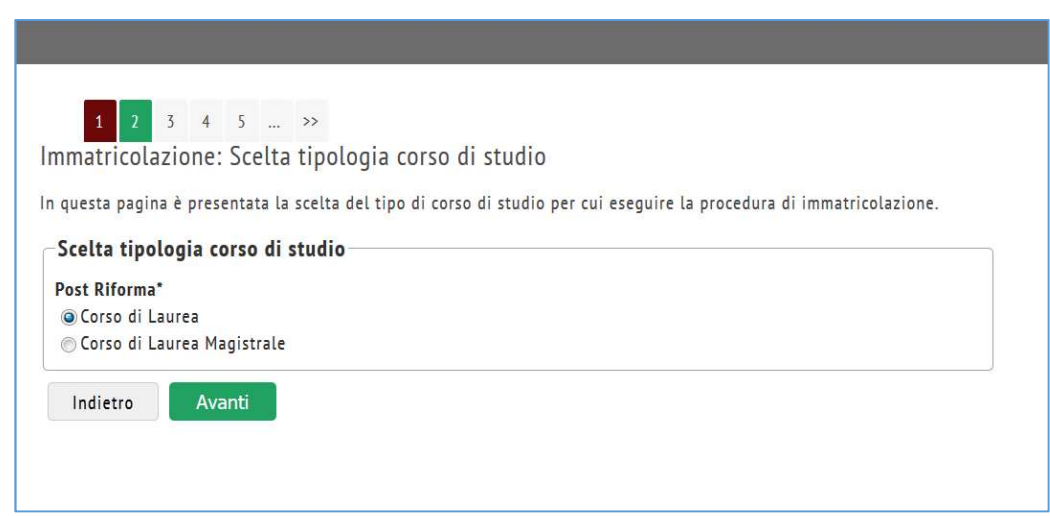

Selezionare il corso di studio quindi clic sul pulsante Avanti.

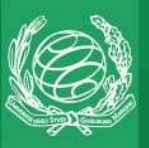

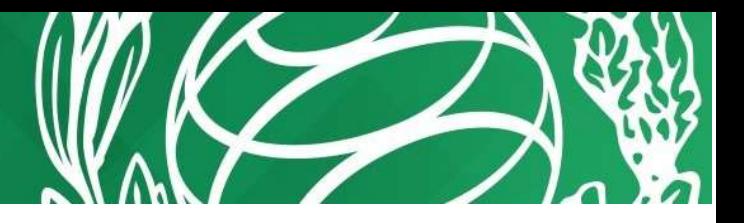

 $\tilde{\mathbf{b}}$  $7$  $<\,$  $\tau$  $>\!>$ 

Indietro

#### Immatricolazione: Scelta corso di studio

Selezionare il corso di studio; per i corsi di laurea con orientamento è possibile selezionare la scelta desiderata nelle pagine successive.

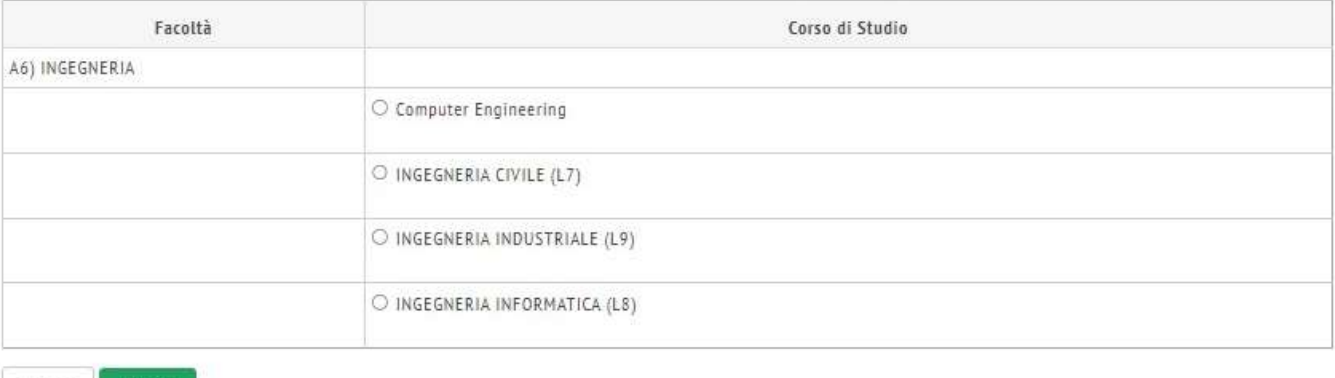

La schermata successiva richiede la conferma del corso di studio scelto. Cliccare sul pulsante Conferma.

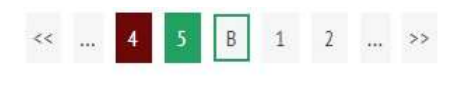

#### Conferma scelta Corso di Studio

Se tutte le scelte impostate sono corrette, procedi con la conferma dei dati, altrimenti utilizza il tasto "Indietro" per apportare modifiche.

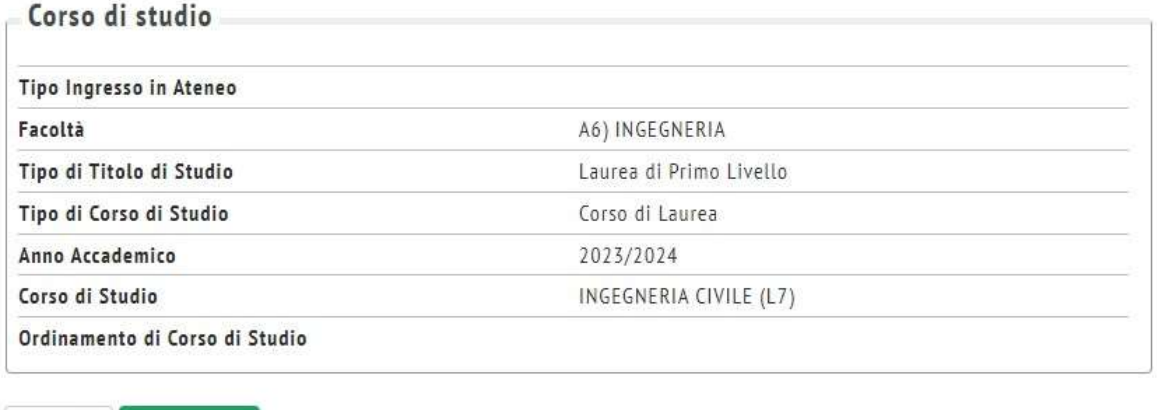

Indietro

Conferma

Una volta cliccato sul pulsante Conferma, se si volesse annullare il processo è necessario cliccare su Immatricolazione nel menu a destra, selezionare il corso di studio a cui si sta facendo domanda di immatricolazione, quindi cliccare sul pulsante Annulla il processo selezionato. In questo modo è possibile ricominciare dalla scelta della Facoltà.

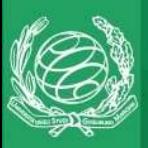

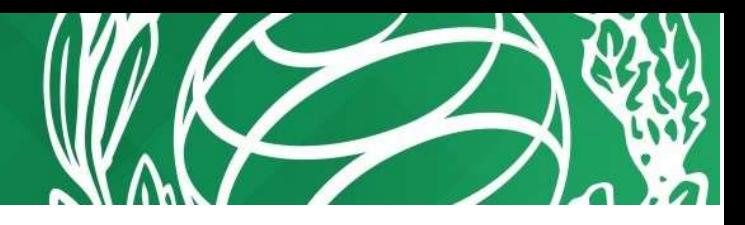

Se invece, si è interrotto per qualche motivo il processo di immatricolazione per più di 15 minuti, il sistema richiederà di autenticarsi di nuovo. Tuttavia, il processo della domanda ricomincerà da dove è stato interrotto, dopo aver selezionato il corso di studio e cliccato sul pulsante Completa il processo selezionato.

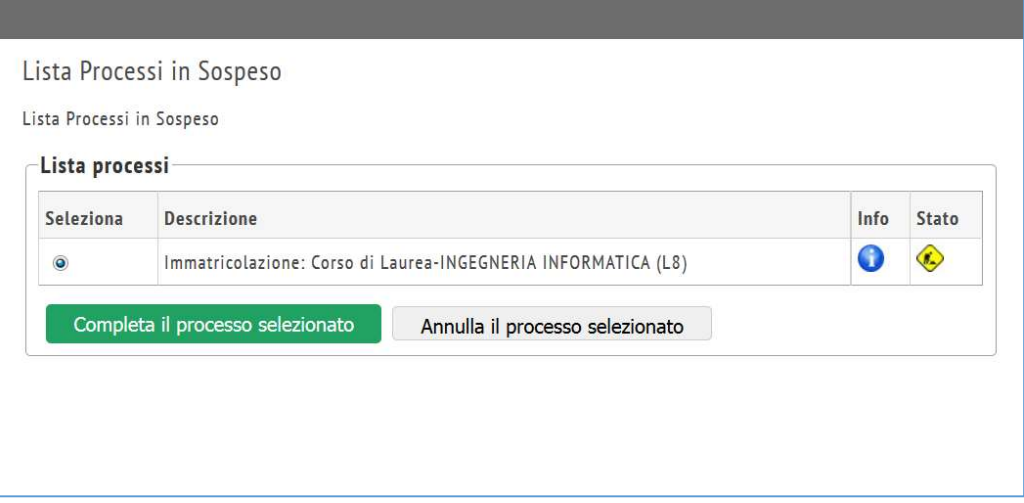

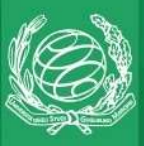

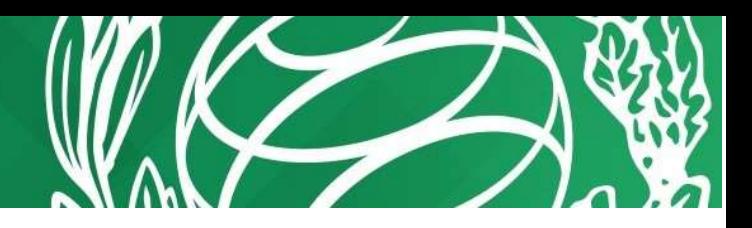

A questo punto verrà richiesto di indicare se l'immatricolazione è legata ad una doppia iscrizione a corsi universitari e/o al protocollo d'intesa per i dipendenti di pubbliche amministrazioni, in caso affermativo compilare i campi richiesti nel menù che verrà visualizzato.

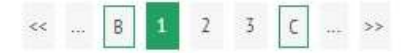

#### Dettagli Dichiarazioni aggiuntive

In questa pagina si ineriscono i dettagli delle dichiarazioni aggiuntive

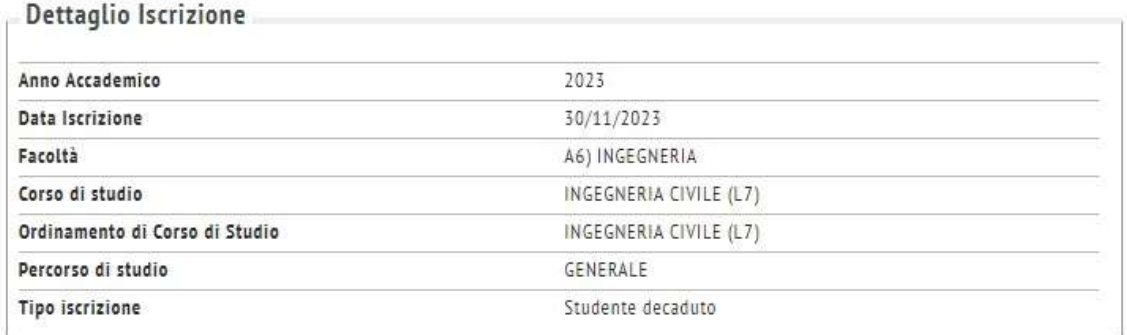

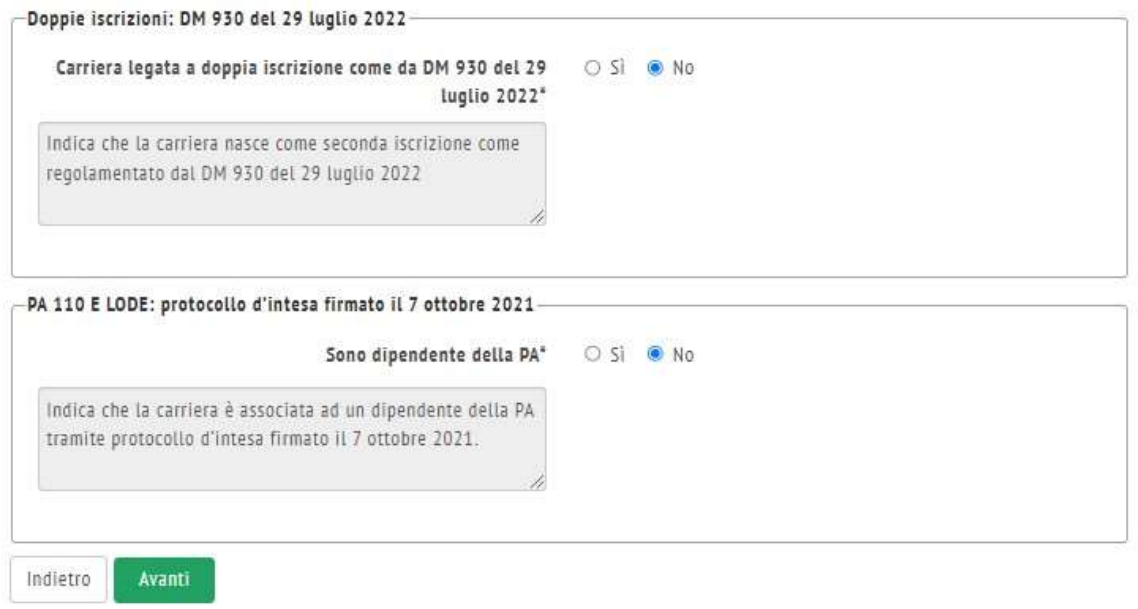

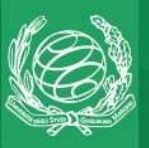

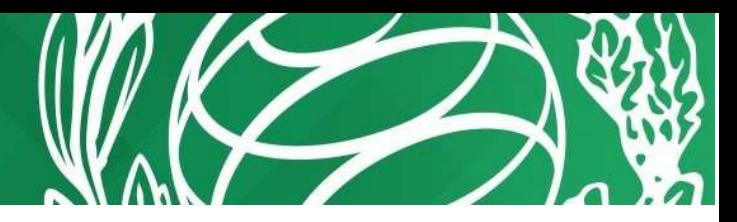

Le pagine successive riepilogano e consentono di modificare le informazioni inserite, verificare la correttezza di quanto selezionato e cliccare Procedi

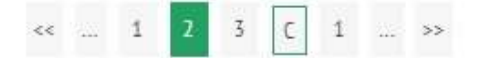

#### Dettagli Dichiarazioni aggiuntive

Di seguito il riepilogo delle dichiarazioni aggiuntive inserite

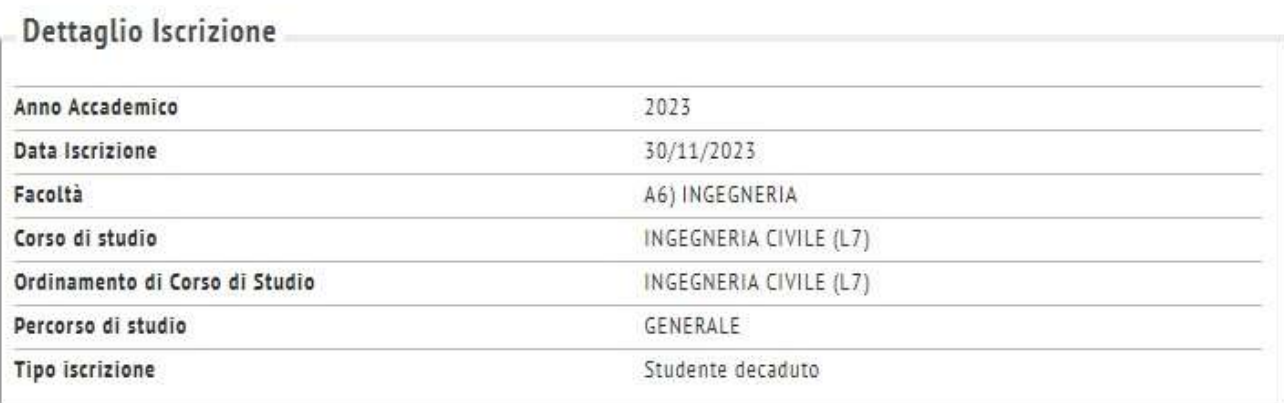

Doppie iscrizioni: DM 930 del 29 luglio 2022

Carriera legata a doppia iscrizione come da DM 930 del 29 luglio 2022: No

PA 110 E LODE: protocollo d'intesa firmato il 7 ottobre 2021

Sono dipendente della PA: No

Indietro

Procedi

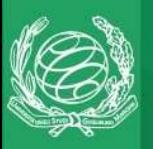

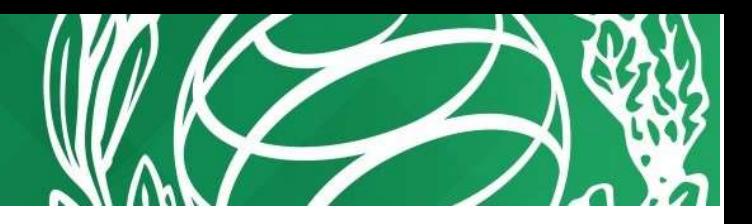

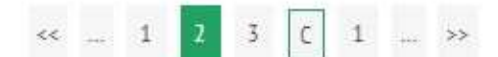

#### Gestione dichiarazioni aggiuntive iscrizione annuale

In questa pagina sono elencate le dichiarazioni aggiuntive iscrizione annuale

#### Anno accademico: 2023

#### Dichiarazioni

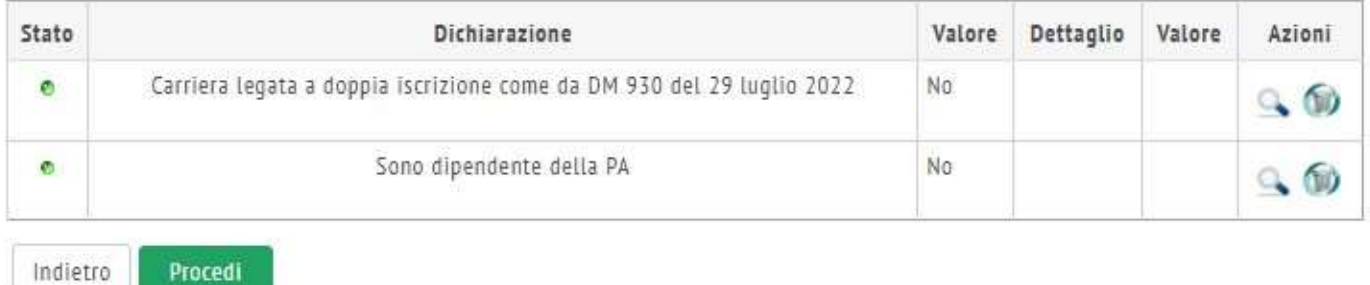

Se vi sono i presupposti, si proceda all'inserimento di una dichiarazione di invalidità cliccando sul pulsante corrispondente.

Altrimenti proseguire cliccando sul pulsante Avanti.

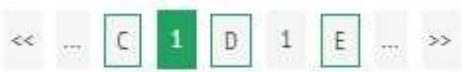

#### Dichiarazioni di invalidità

Inserire i dati relativi alla condizione di invalidità. Al termine della procedura andranno allegati i documenti di invalidità rilasciati dall'ente preposto.

Nessuna dichiarazione di invalidità inserita

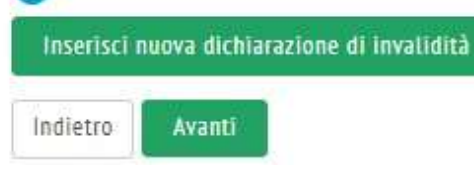

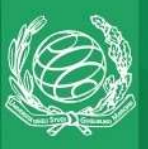

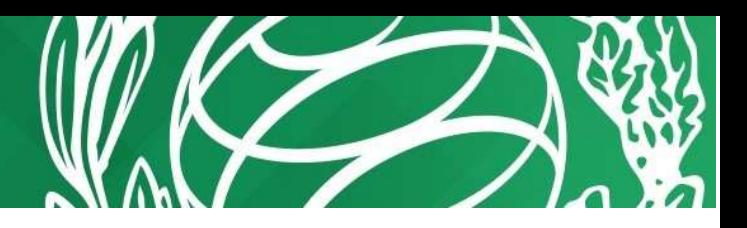

Si carichi quindi una foto personale dal proprio PC cercando con Scegli file, quindi clic sul pulsante Upload Foto per caricare la foto.

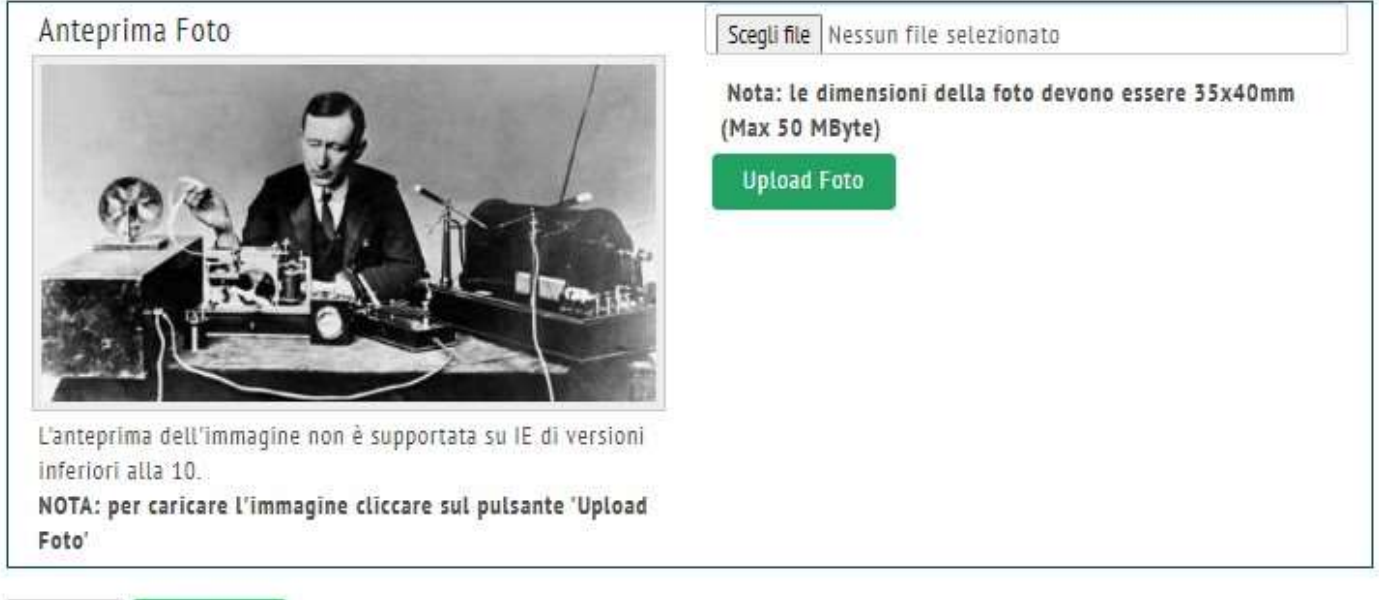

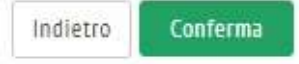

Nella schermata Titoli di studio, inserire almeno:

- Un Titolo di scuola superiore per l'accesso alle Lauree Triennali o Magistrali a ciclo unico
- Un titolo di Laurea triennale o superiore per l'accesso alle Lauree Magistrali

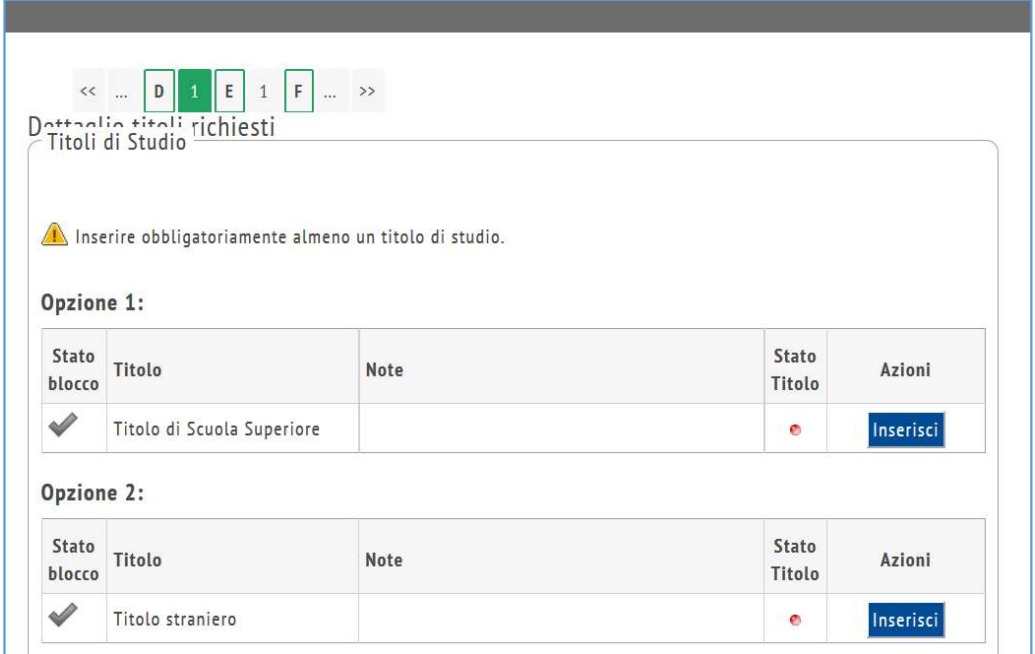

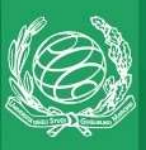

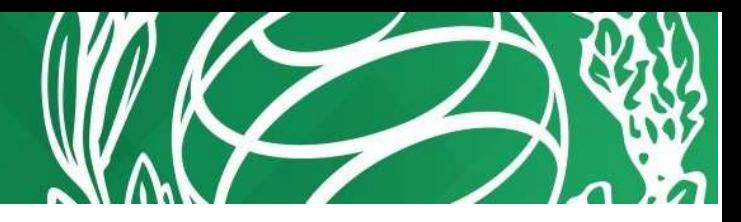

Cliccare sul pulsante Inserisci per selezionare se il titolo è stato conseguito presso un istituto Italiano oppure Estero. Quindi clic sul pulsante Procedi

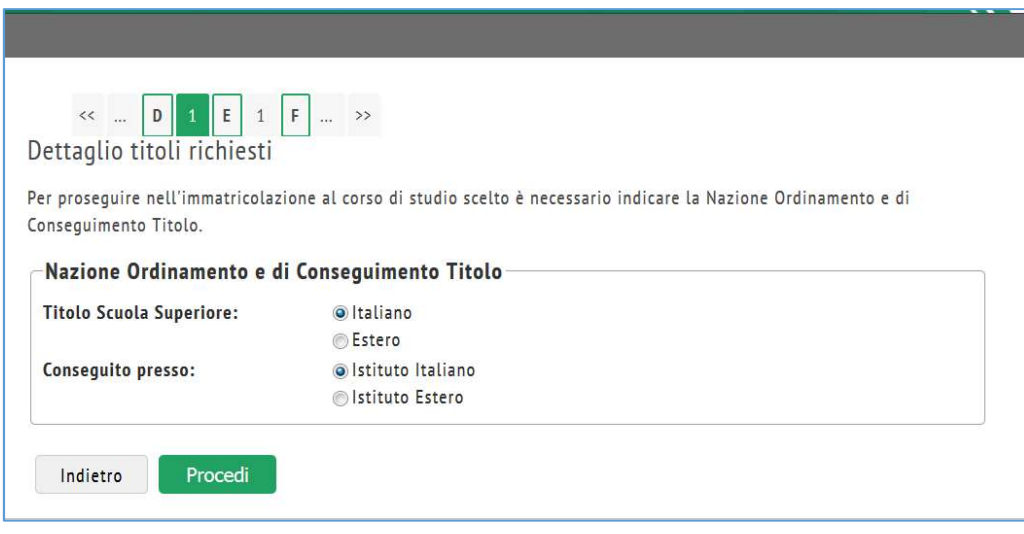

Selezionare l'istituto dove si è conseguito il titolo di studio, eventualmente usando la funzione Cerca Istituto.

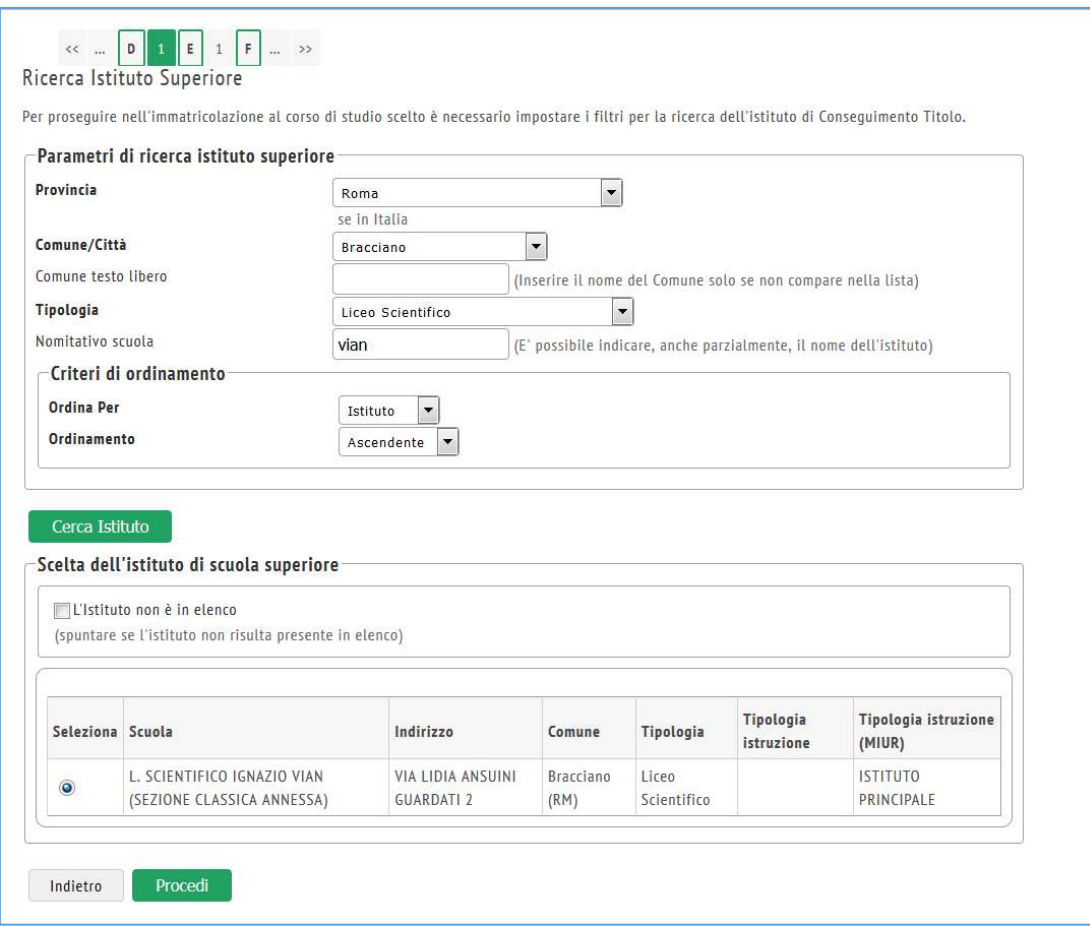

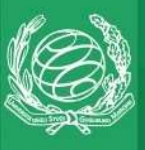

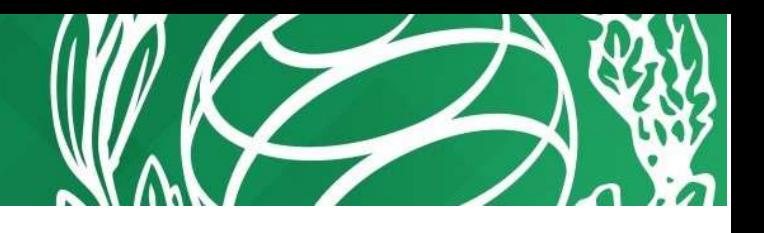

Cliccare sul pulsante Procedi per inserire i dati del titolo di studio conseguito.

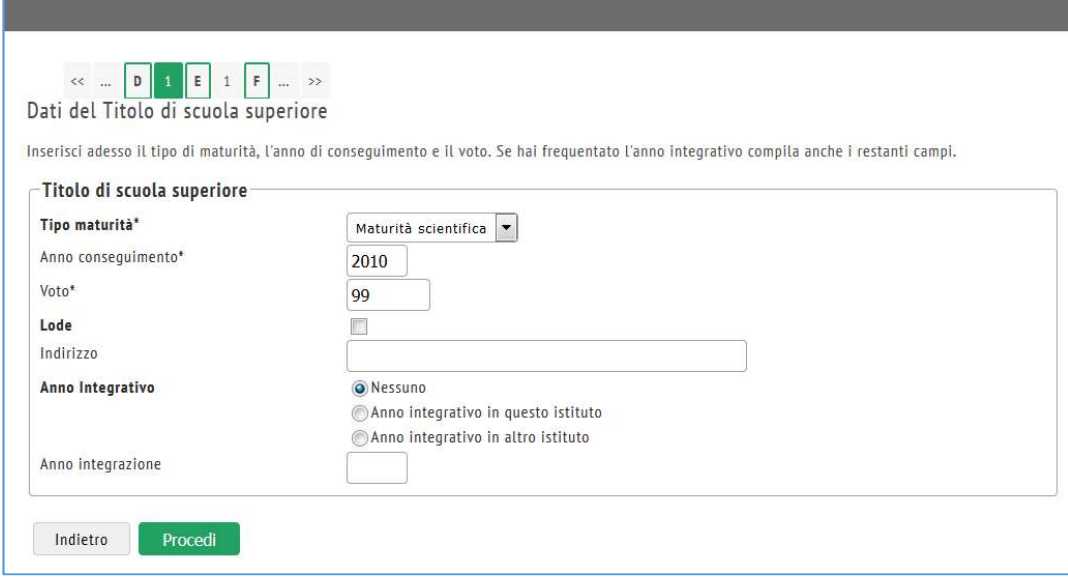

Cliccare sul pulsante Procedi per aggiungere eventualmente altri titoli di accesso. Come si può notare il Titolo di scuola superiore appena inserito nell'esempio è segnato in verde e vi è la possibilità di modificarlo, cancellarlo o visualizzarne i dettagli.

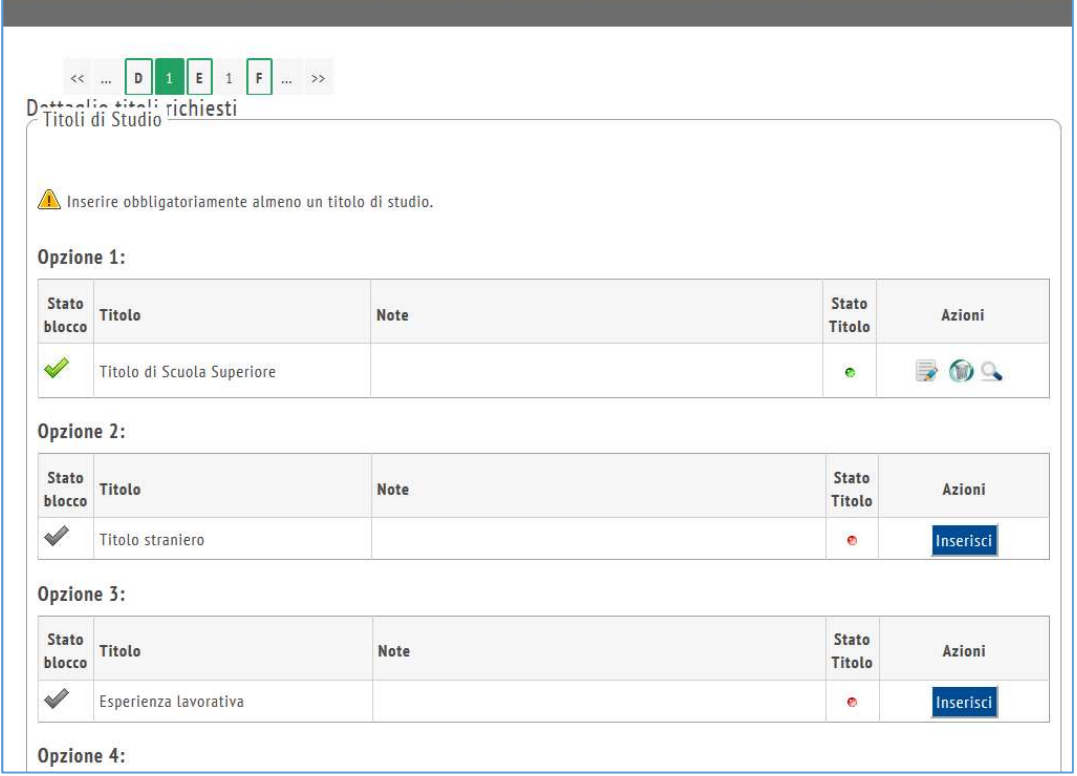

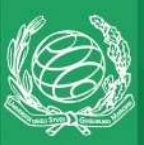

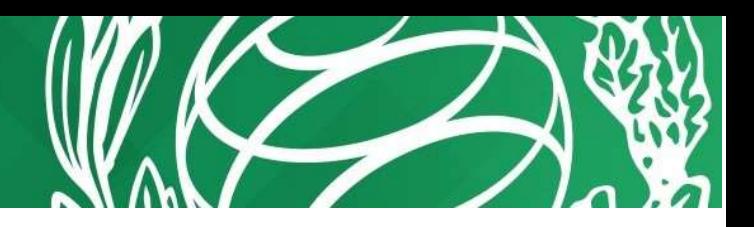

Cliccare sul pulsante Procedi per completare dati come:

- Data di prima immatricolazione al sistema universitario Italiano (se presente una precedente iscrizione presso altro ateneo)
- Il numero di rate in cui si vuole dividere la tassa di iscrizione (scegliere dal menu a tendina).

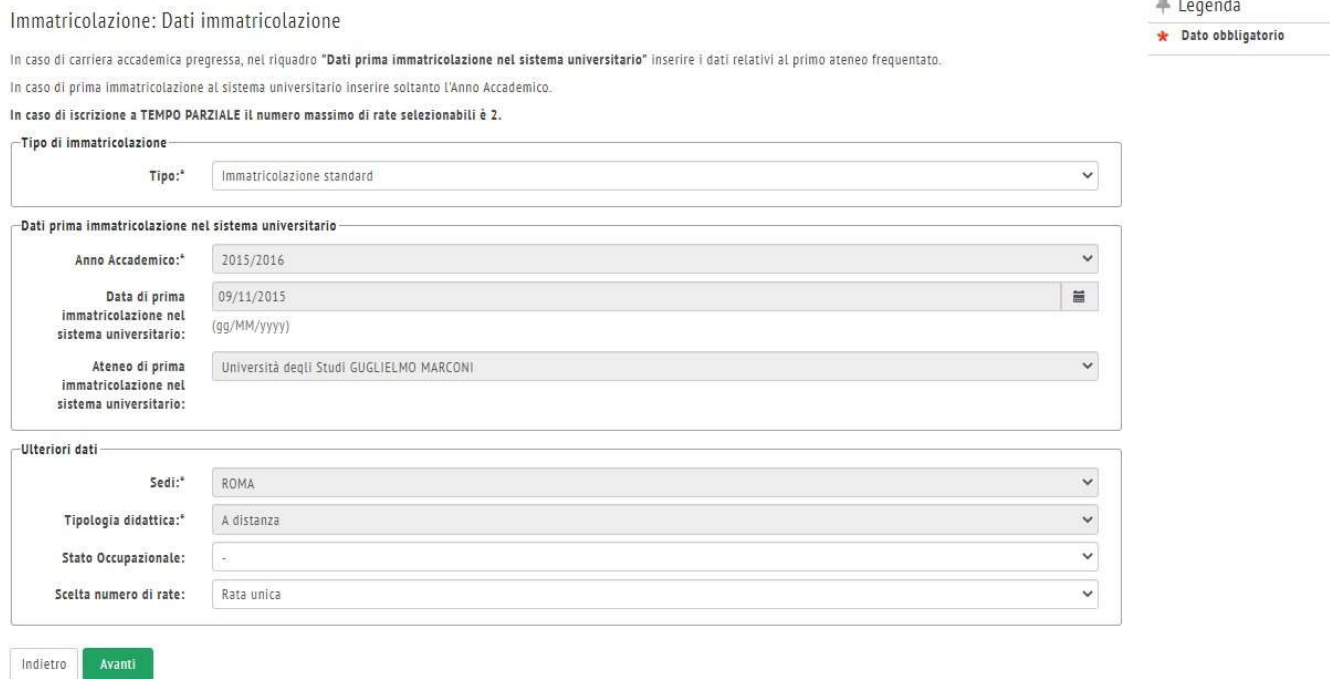

Cliccare sul pulsante Avanti per scegliere se immatricolarsi come studente a tempo pieno (Full Time) o a tempo parziale (Part Time, ovvero ogni anno di corso normale viene distribuito su 2 anni).

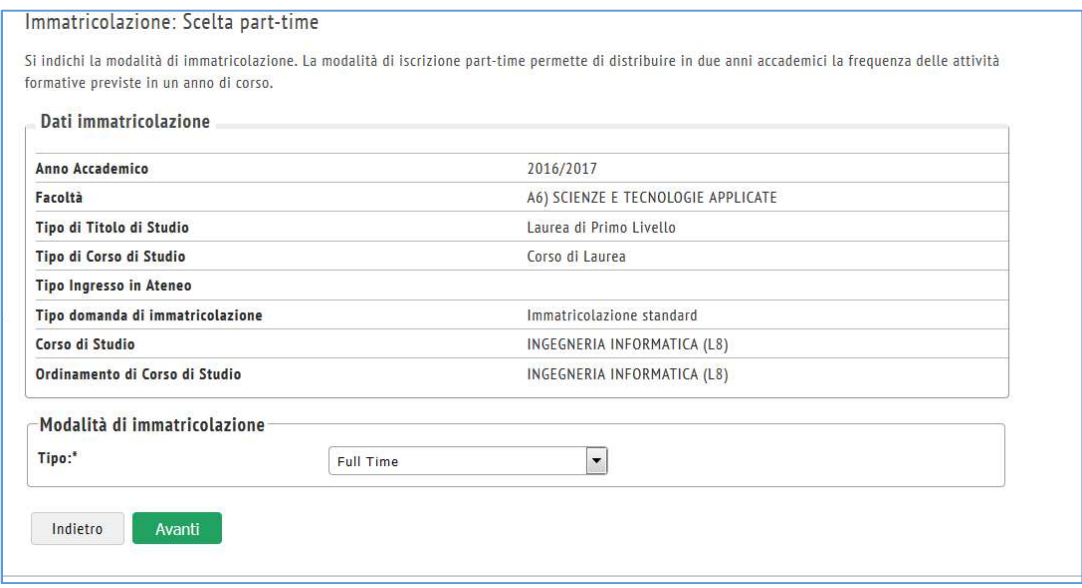

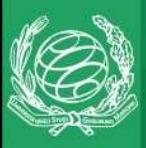

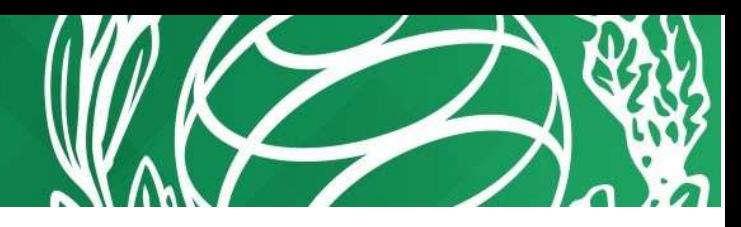

Se il corso di laurea scelto prevede degli orientamenti, nella maschera successiva è possibile scegliere l'orientamento desiderato.

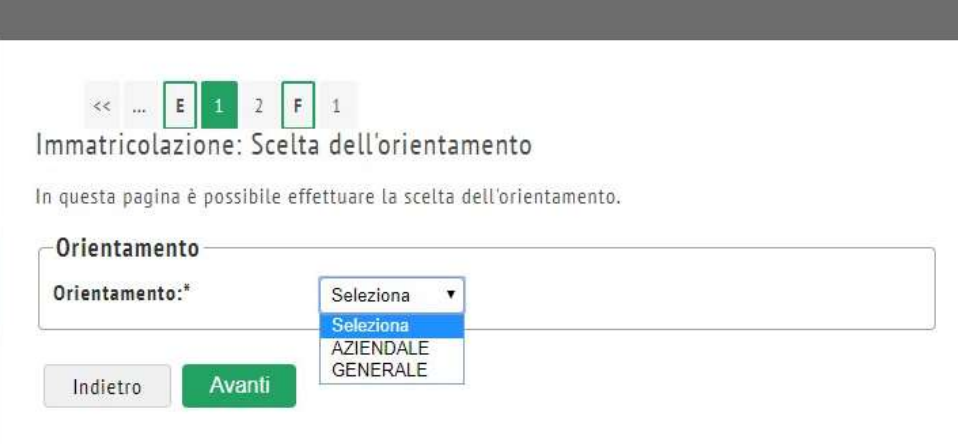

Cliccare sul pulsante Avanti e successivamente prendere visione e accettare il Contratto con lo Studente

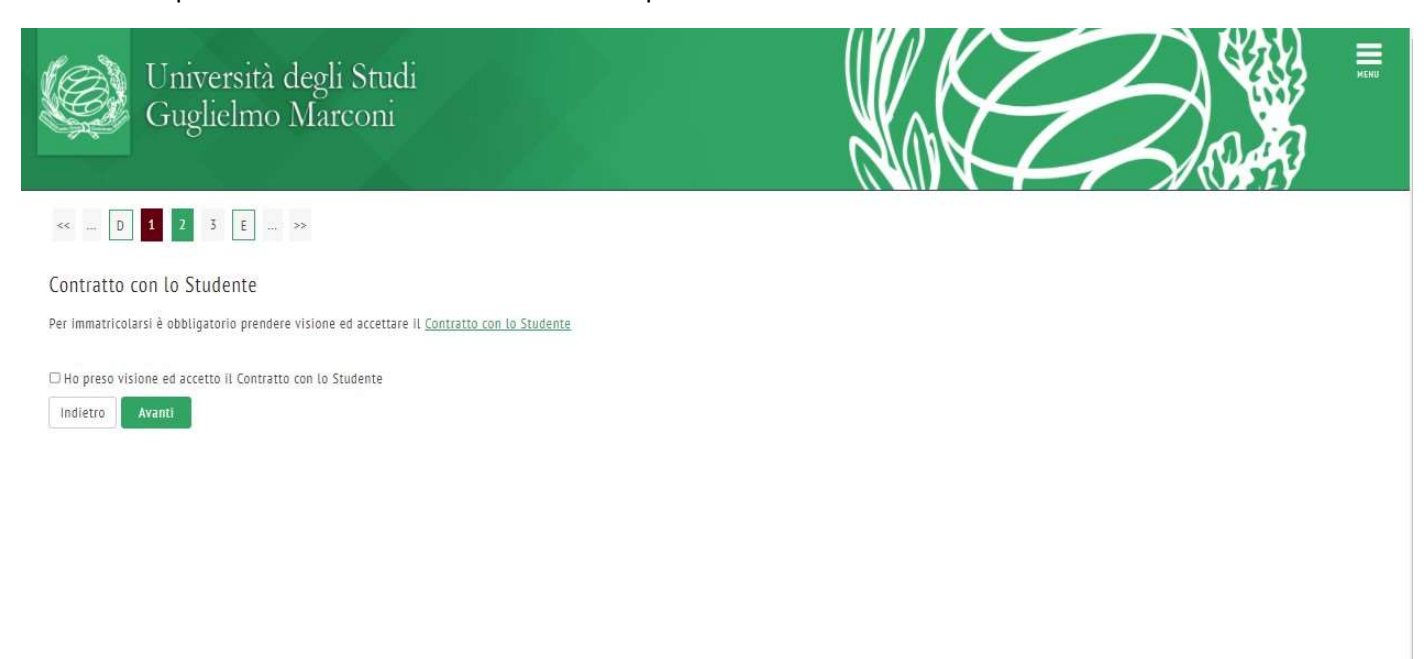

Cliccare sul pulsante Avanti e successivamente confermare i dati di riepilogo

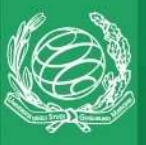

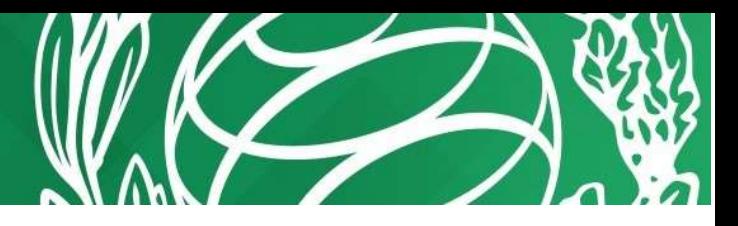

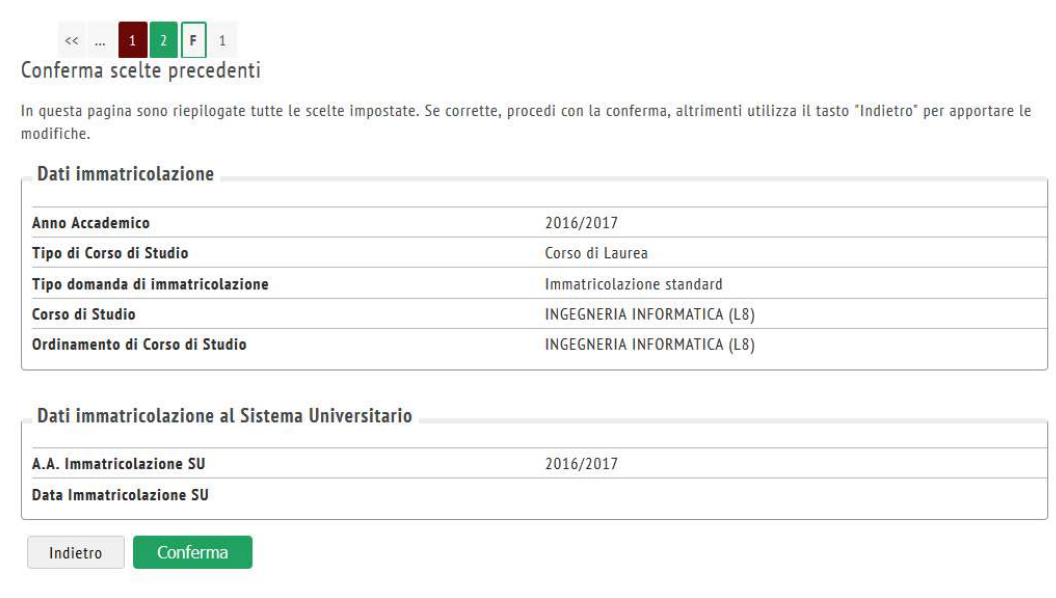

Cliccare sul pulsante Conferma per accedere alla pagina degli allegati.

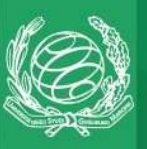

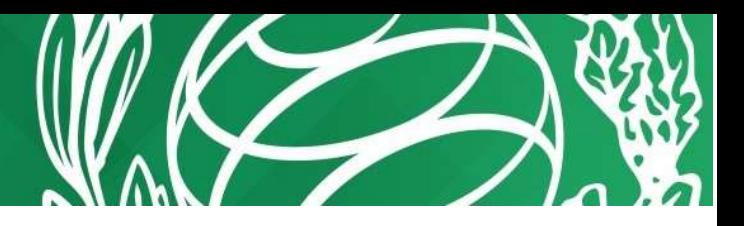

#### Allegati domanda di Immatricolazione

L'IMMATRICOLAZIONE AI CORSI DI LAUREA TRIENNALI/MAGISTRALI/CICLO UNICO, DOTTORATI DI RICERCA E SSPL E' SUBORDINATA AL PAGAMENTO DELLA TASSA REGIONALE PER IL DIRITTO ALLO STUDIO (LEGGE 28.12 1995, N. 549), DI CUI SI RICHIEDE CONTESTUALMENTE APPOSITA RICEVUTA DA ALLEGARE DI SEGUITO

Nel riquadro Lista allegati inserire le ricevute dei pagamenti effettuati, le copie firmate del documento di identità e del codice fiscale e il MODULO ISCRIZIONE CdL.

Gli studenti che si iscrivono al Percorso 5 CFU dovranno inserire nel riquadro su indicato le ricevute dei pagamenti effettuati, le copie firmate del documento di identità e del codice fiscale e il MODULO ISCRIZIONE SCFU.

Nel menù a destra, alla voce Allegati Immatricolazione, è possibile inserire eventuali moduli necessari al completamento della procedura di immatricolazione non presenti nella lista sottostante

La certificazione dell'attività lavorativa, dichiarata in fase di valutazione, può essere inserita come allegato o spedita successivamente via e-mail alla segreteria didattica di riferimento

#### ATTENZIONE!

Le confermiamo che la Sua pratica è in lavorazione e diverrà effettiva solo quando riceverà il numero di matricola per e-mail. A breve verificheremo documenti e pagamenti. I Documenti che non ha ancora inviato potranno essere caricati nella Sua area riservata alla voce "Allegati Immatricolazione"

#### Lista allegati

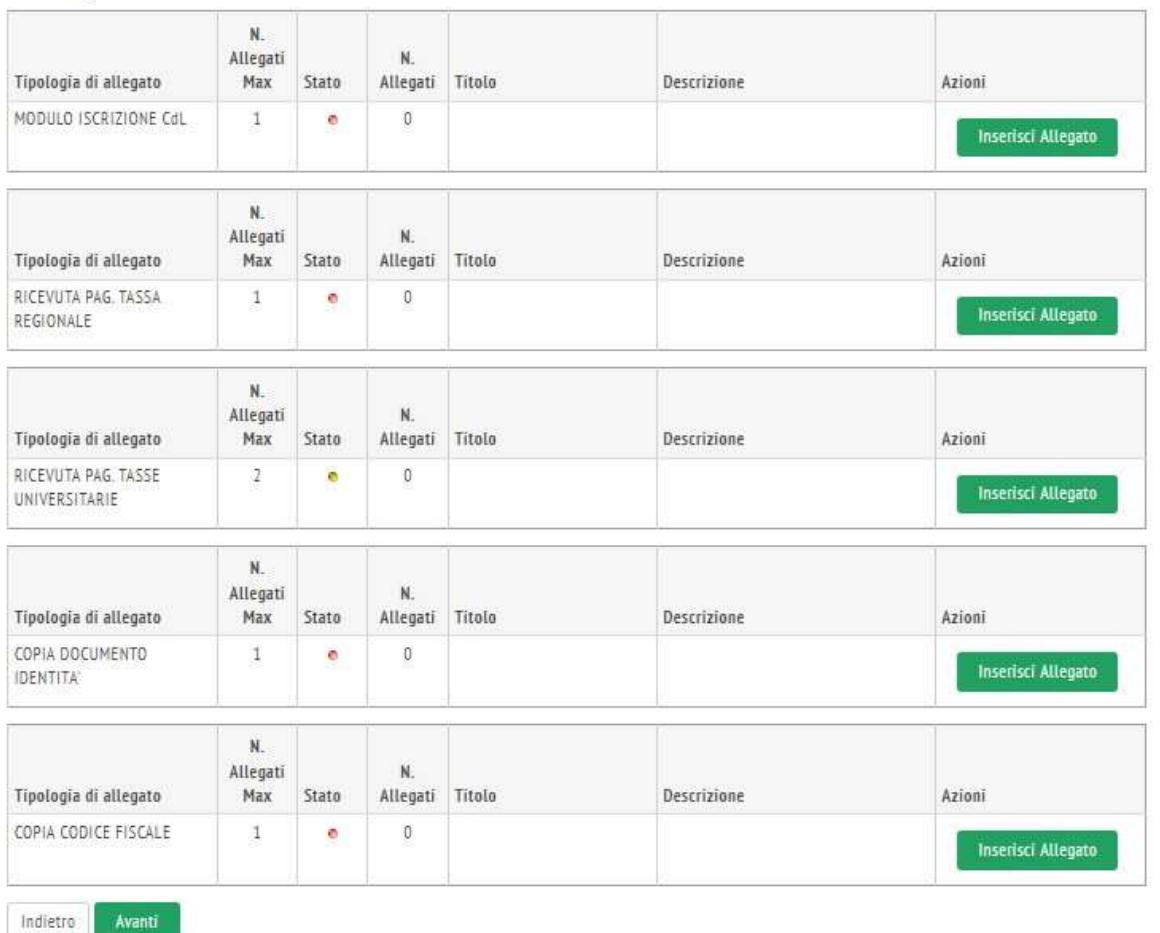

Gli allegati con il pallino rosso sono a inserimento obbligatorio (ricevuta del pagamento della tassa regionale, copia firmata del codice fiscale, del documento di identità e Modulo iscrizione CdL) mentre tutti quelli con il pallino giallo sono facoltativi e possono essere inseriti in un secondo momento.

Per inserire un allegato clicca sul pulsante Inserisci Allegato accanto alla voce corrispondente. In Dettaglio documento inserire un titolo, una descrizione e il documento da allegare dal proprio PC. Quindi cliccare sul pulsante Avanti.

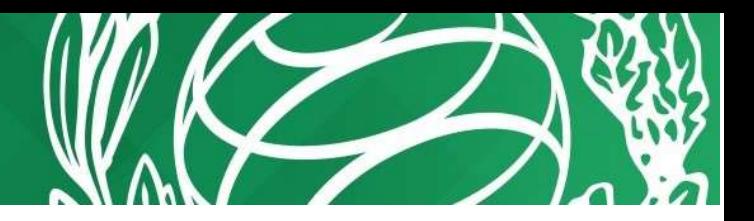

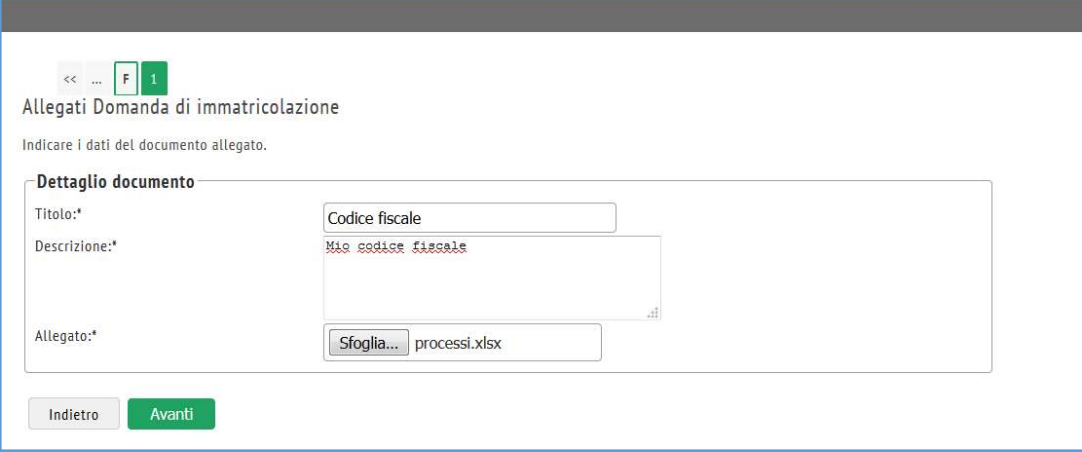

Lo stato dell'allegato migra al colore verde. È sempre possibile modificare, eliminare o visualizzare l'allegato inserito.

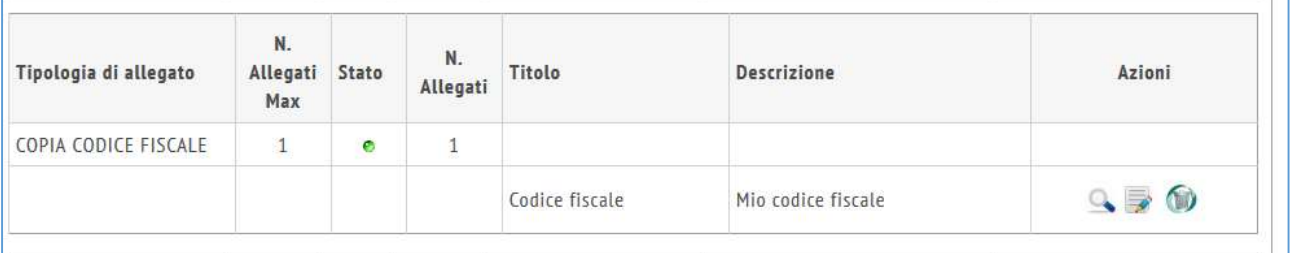

Inserire almeno tutti gli allegati obbligatori quindi clic sul pulsante Avanti

Per inserire ulteriori allegati, nel menù laterale cliccare su Allegati immatricolazione.

A questo punto la procedura fornirà la possibilità di effettuare una domanda di esonero tasse. Nel caso in cui non si richieda alcun esonero, cliccare su Conferma e Prosegui, altrimenti su "Inserisci o Modifica le Domande di Esonero".

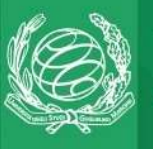

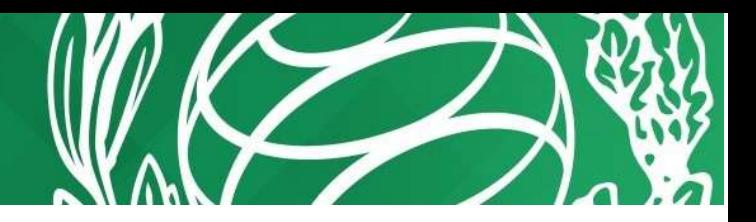

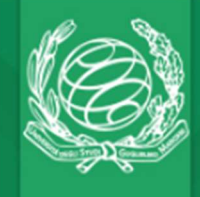

Università degli Studi<br>Guglielmo Marconi

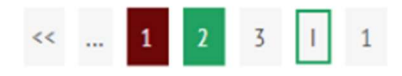

#### Domande di Esonero

In questa pagina viene visualizzato l'elenco degli esoneri per cui è stata presentare domanda.

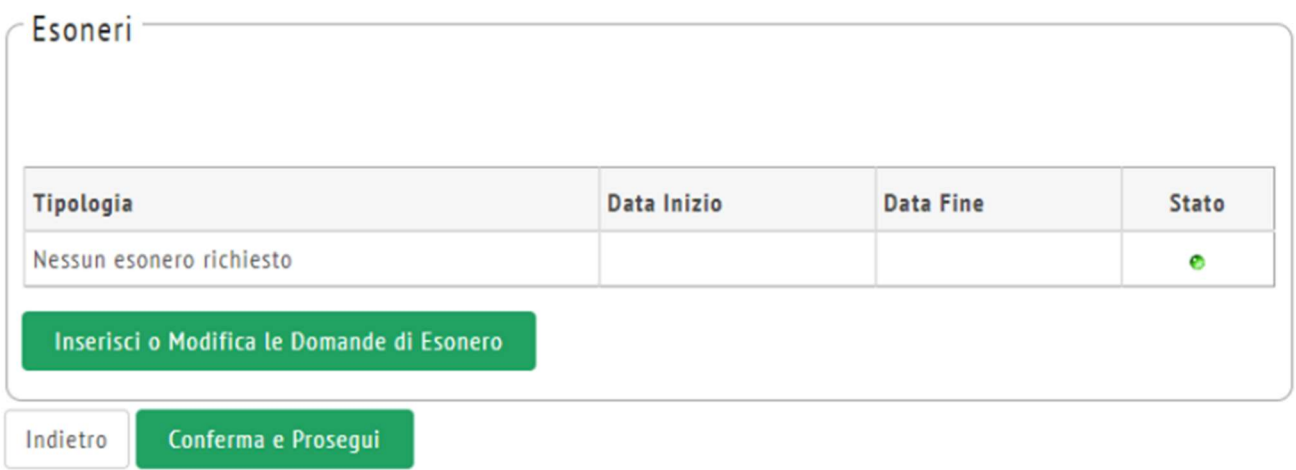

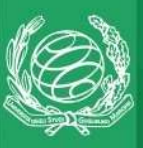

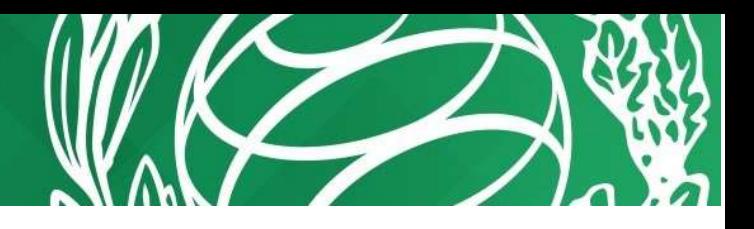

Il sistema mostrerà gli esoneri per i quali è possibile presentare domanda, cliccando sull'icona presente sotto la colonna "Operazioni". La domanda verrà registrata, per tornare al processo di immatricolazione cliccare su "Torna agli esoneri per stampare la ricevuta", quindi su "Conferma e prosegui"

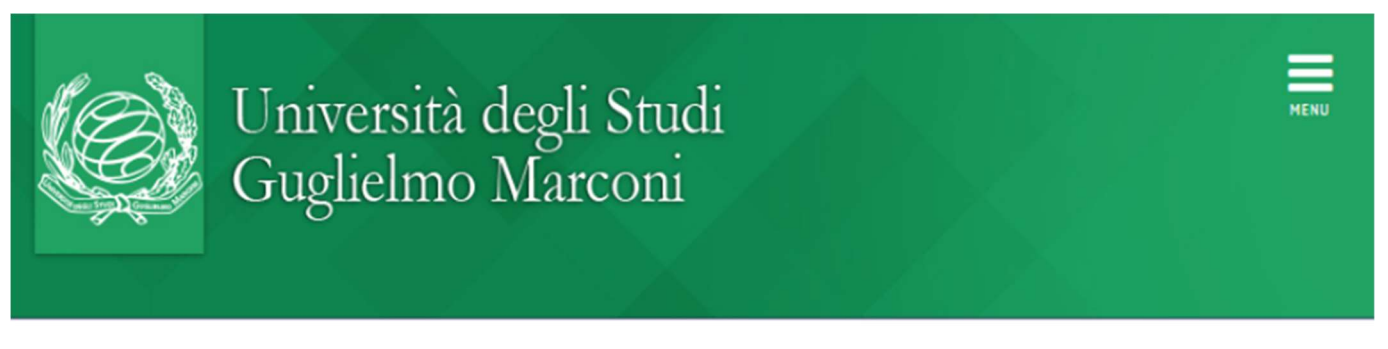

**W** > Esoneri

#### Elenco degli esoneri

Di seguito vengono visualizzati gli esoneri per cui è possibile presentare domanda. Gli esoneri si riferiscono all'anno 2023.

Esoneri

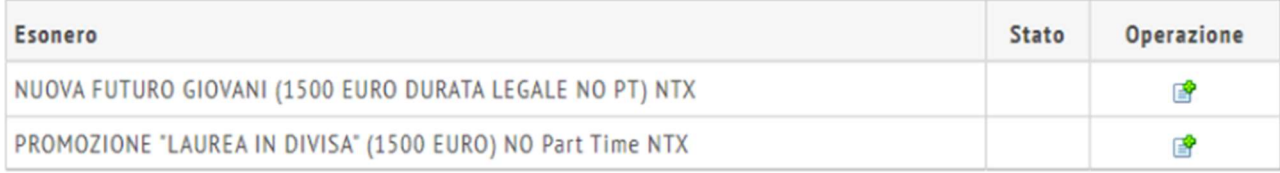

Prosegui

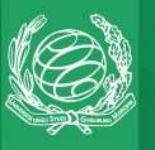

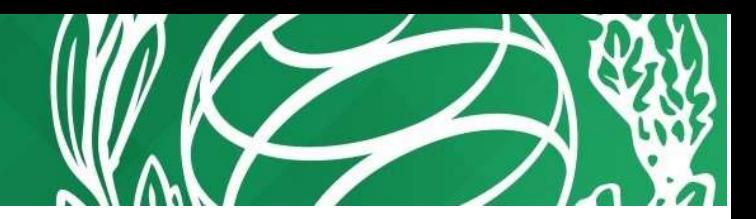

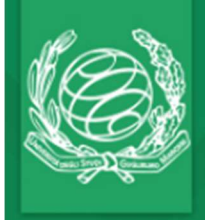

# Università degli Studi<br>Guglielmo Marconi

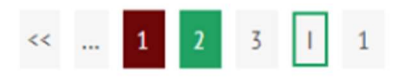

#### Domande di Esonero

In questa pagina viene visualizzato l'elenco degli esoneri per cui è stata presentare domanda.

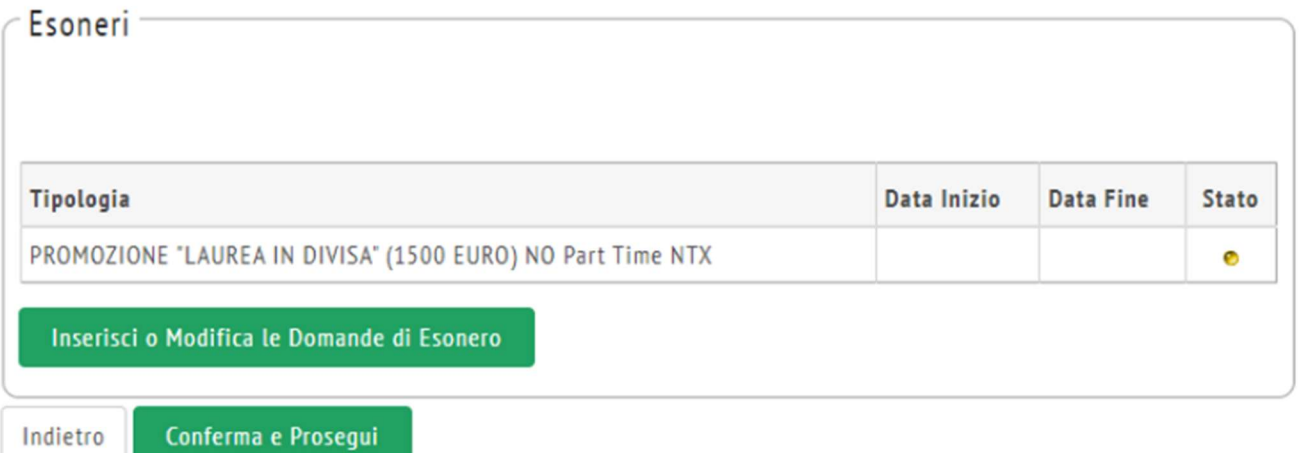

Per il pagamento delle tasse, cliccare su Segreteria e quindi Pagamenti nel menu a destra

| https://areastudenti.unimarconi.it/auth/studente/Tasse/ListaFatture.do:jsessionid=8180AF7850950DA68E7471F288385216.esse3-unimarconi-prod-02?cod_lingua=ita<br>$\leftarrow$ |                                                                                                  |                                                                                                    |               | $\Theta$<br>$\mathbf{r}$ | $\circ$ $\Box$<br>Errore <b>CO</b> |                                   |  |
|----------------------------------------------------------------------------------------------------|--------------------------------------------------------------------------------------------------|----------------------------------------------------------------------------------------------------|---------------|--------------------------|------------------------------------|-----------------------------------|--|
|                                                                                                    | Università degli Studi<br>Guglielmo Marconi                                                      |                                                                                                    |               |                          | Area Riservata<br>Loggut           | ×<br>A<br>MARCONI GUGLIELMO       |  |
| W » Tasse                                                                                                    |                                                                                                  |                                                                                                    |               |                          | Modifica Password                  |                                   |  |
| Elenco Tasse                                                                                                    |                                                                                                  |                                                                                                    |               |                          |                                    | Segreteria                        |  |
| Questa pagina visualizza la lista delle tasse e i relativi importi.                                                                                                    |                                                                                                  |                                                                                                    |               |                          |                                    | Valutazione CFU                   |  |
|                                                                                                    |                                                                                                  | Per il pagamento con carta di credito, se è stata richiesta una rateizzazione o è presente una convenzione, è necessario attendere la comunicazione dell'ufficio immatricolazioni sugli importi da versare.                    |               |                          | <b>Immatricolazione</b>            |                                   |  |
|                                                                                                    | Per il pagamento della tassa esame, ove prevista, bisogna procedere direttamente da questo link. |                                                                                                    |               |                          | Titoli di studio                   |                                   |  |
|                                                                                                    |                                                                                                  | Per i corsi di Laurea, la TASSA REGIONALE, pari a un importo di EURO 140, deve essere pagata direttamente a LAZIODISU. Si prega di inviare all'Ateneo la notifica del pagamento effettuato, condizione NECESSARIA per immatric |               |                          |                                    |                                   |  |
|                                                                                                    |                                                                                                  |                                                                                                    |               |                          | Pagamenti                          |                                   |  |
| Addebiti fatturati                                                                                                    |                                                                                                  |                                                                                                    |               |                          |                                    | Valutazione CFU Riepiologo Finale |  |
| Fattura                                                                                                    | Codice Bollettino                                                                                | Descrizione                                                                                                    | Data Scadenza | Importo                  |                                    | <b>Dichiarazione Invalidità</b>   |  |
| 1817949                                                                                                    | 00000000000001817949                                                                             | Matricola 0009188 - Corso di Laurea - SCIENZE ECONOMICHE (L33)<br>- TASSA ISCRIZIONE A.A. 2018/2019                                                                                                    | 12/01/2020    | 170,00 €                 |                                    | Allegati immatricolazione         |  |
|                                                                                                    |                                                                                                  |                                                                                                    |               |                          |                                    |                                   |  |
| 1817948                                                                                                    | 00000000000001817948                                                                             | Matricola 0009188 - Corso di Laurea - SCIENZE ECONOMICHE (L33)<br>- TASSA ISCRIZIONE A.A. 2018/2019                                                                                                    | 12/12/2019    | 170.00 €                 |                                    |                                   |  |

Manuale Immatricolazione on line – Area studenti [Novembre 2023] - Pagina 21

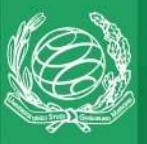

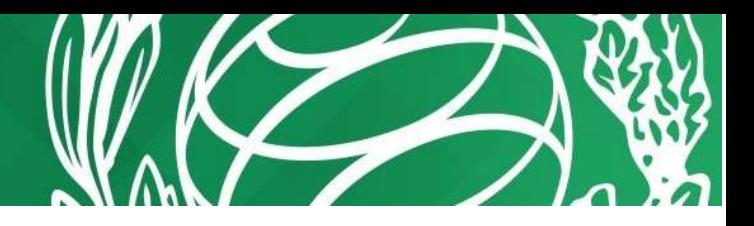

I pagamenti dovuti sono segnati con il pallino rosso. Cliccare sulla voce presente nel campo Fattura per procedere con il pagamento online, poi sul pulsante Paga con pagoPA o Stampa Avviso per pagoPA per procedere.

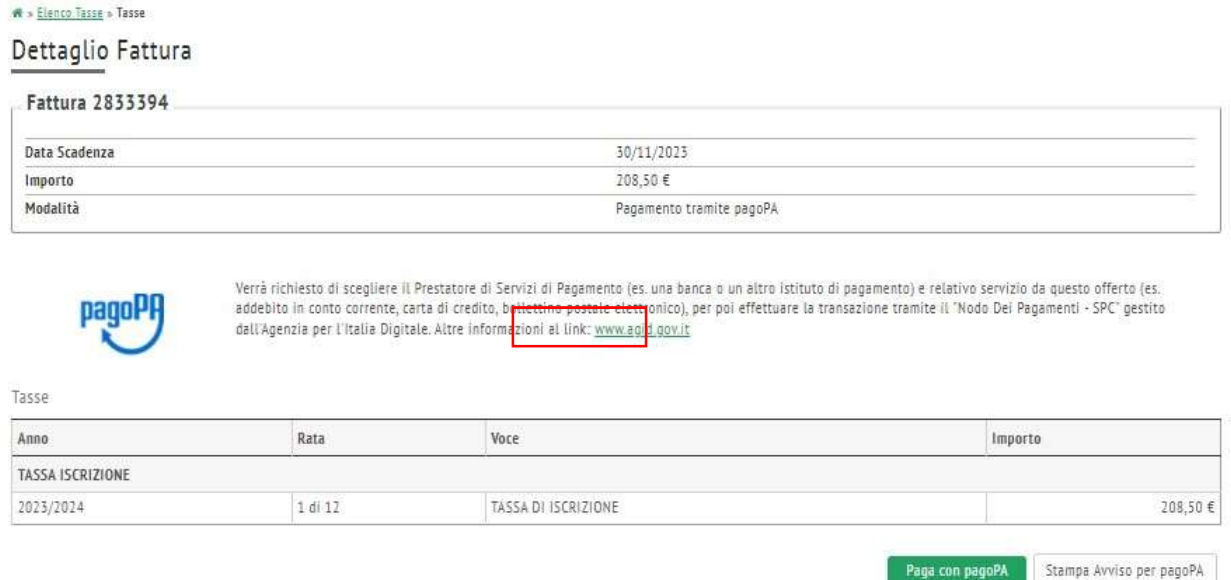

Il processo di domanda di immatricolazione si è quindi concluso con la schermata seguente.

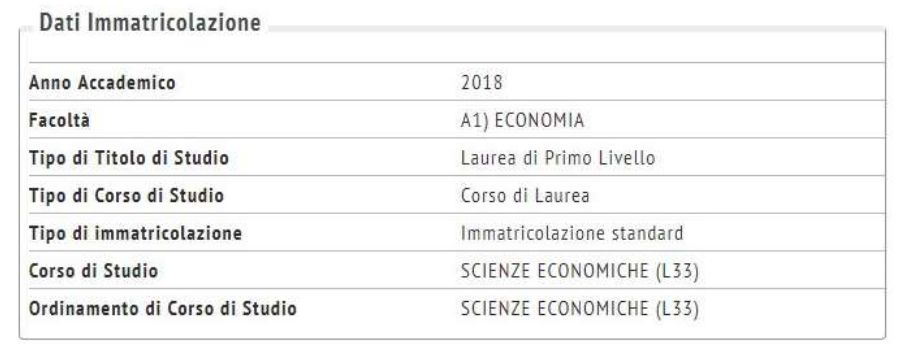

#### Dati immatricolazione al Sistema Universitario

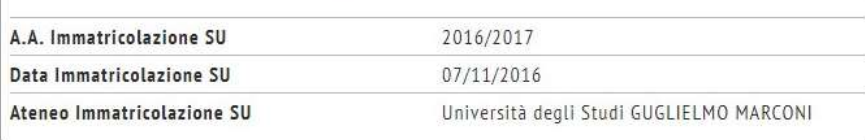

Procedi con una Nuova Immatricolazione

L'ufficio Immatricolazioni dell'Ateneo potrà procedere all'evasione della domanda di immatricolazione e renderla definitiva se tutti i requisiti sono soddisfatti.